**eFundi Tutorial: Test & Quizzes**

**What are the Availability and Submissions options for an assessment**

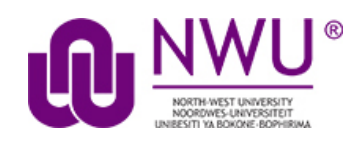

In **Availability and Submissions**, you will find options including who should take the assessment, availability dates, and how many submissions are allowed. For more information on additional assessment settings, see [How do I view and](http://efundi.nwu.ac.za/access/content/group/37d951f2-d770-4e51-9017-0fdde083540b/Word%20to%20PDF%20Tutorials/Test%20and%20Quizzes%20_webpage_/PDF%20Finals/How%20do%20I%20view%20and%20modify%20the%20settings%20of%20an%20assessment.pdf)  [modify the settings of an assessment?](http://efundi.nwu.ac.za/access/content/group/37d951f2-d770-4e51-9017-0fdde083540b/Word%20to%20PDF%20Tutorials/Test%20and%20Quizzes%20_webpage_/PDF%20Finals/How%20do%20I%20view%20and%20modify%20the%20settings%20of%20an%20assessment.pdf)

### **Step 1: Edit the settings**

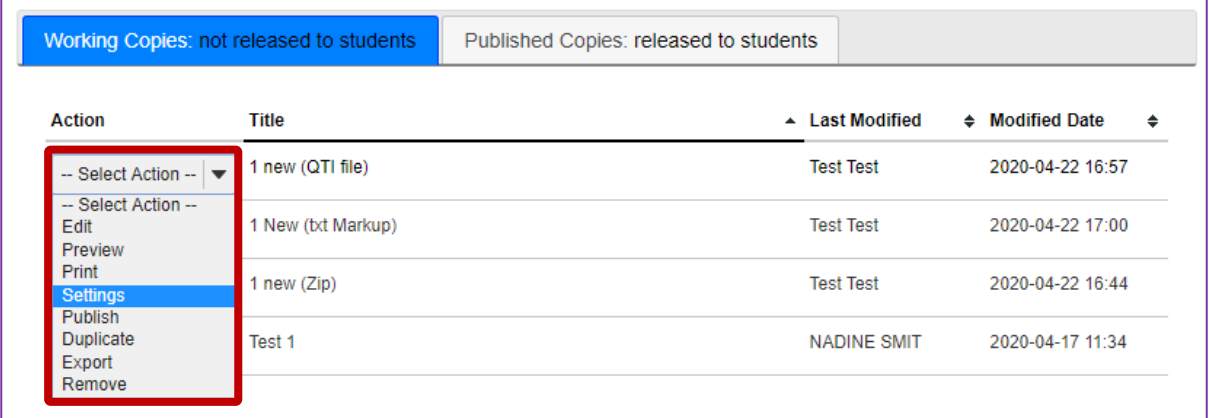

From the *Tests & Quizzes* tool home screen, choose the **Settings** option in the drop-down menu for the quiz you would like to publish. Be sure that you are in the **Working Copies** tab; otherwise, you won't see your unpublished items.

*Note: You can review and edit settings on a published assessment by going to the Published Copies tab and selecting Settings in the drop-down menu for the assessment. It is not recommended to modify the settings of an assessment while testing is in progress, as it may cause loss of student submission data.*

This tutorial is based on the *Sakai 12 User Guide (English)* created by *Longsight* available at: [https://longsight.screenstepslive.com/s/4586/m/76781.](https://longsight.screenstepslive.com/s/4586/m/76781)  Content is used are under a free-for-reuse license and additional permission has been obtained by the NWU.

## **Step 2: In the assessment Settings page, click Availability and Submissions**

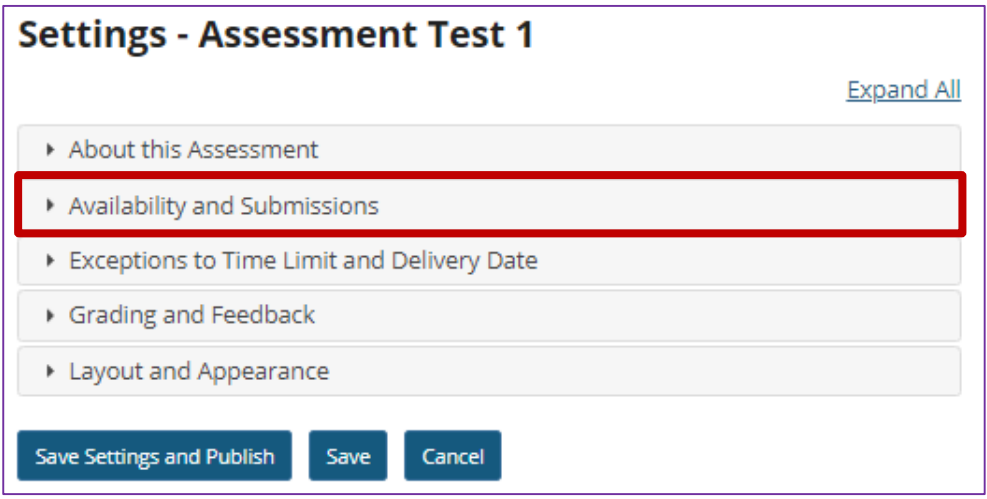

## **Step 3: The Availability and Submissions section will expand to show the following options**

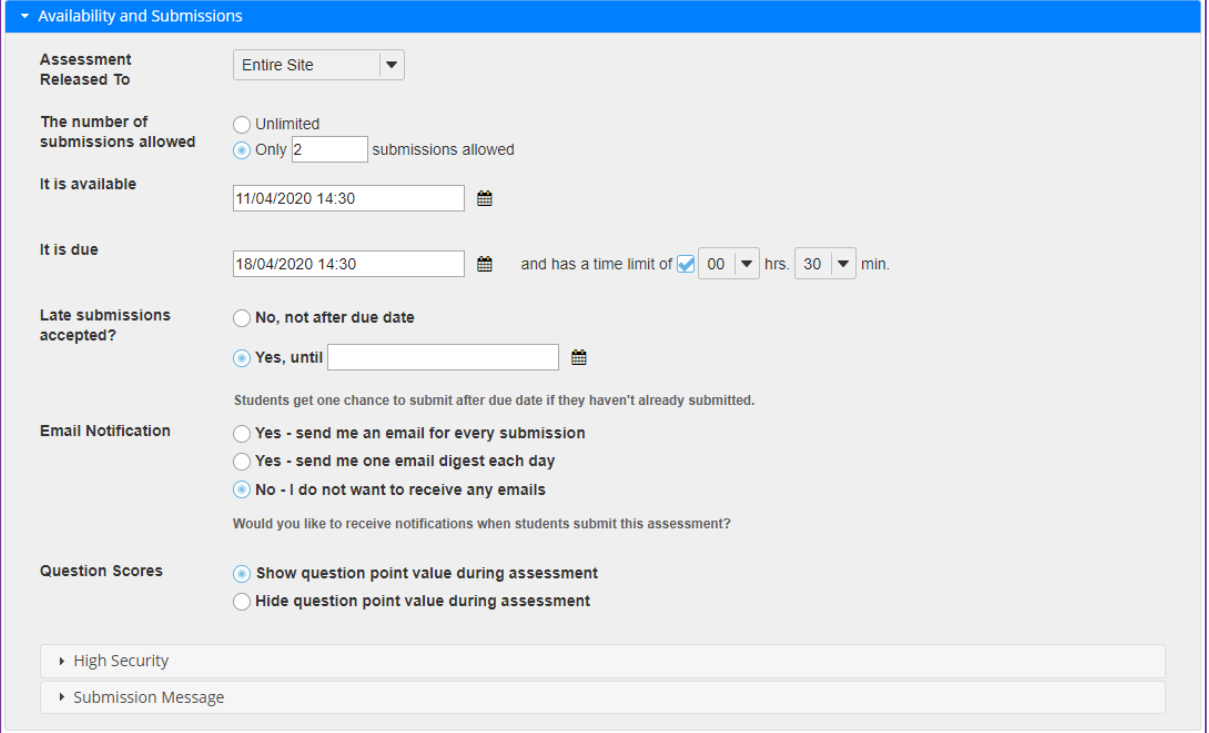

### **Step 4: Assessment Released to**

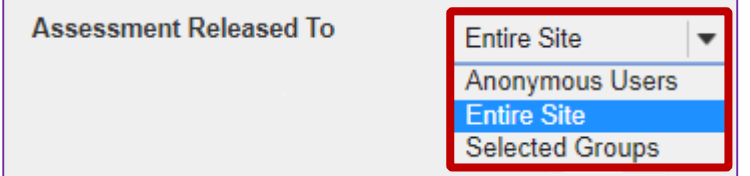

By default, the assessment will be released to the **Entire Site**. Alternatively, you can choose to release the assessment to **Anonymous Users** or **Selected Group(s)** within your course.

The **Anonymous Users** option provides no information identifying who submitted the assessment associated with submissions. You can use this option to create anonymous surveys.

Choose one of these options from the drop-down menu. (You will only be able to choose specific groups if there are existing groups in your site.)

#### *Notes:*

- *If you release an assessment to Anonymous Users, you must distribute its URL to participants; it will not be accessible from within your site's Tests & Quizzes tool. The URL will be presented when you publish the assessment.*
- *You cannot change the Assessment Released To option on any published assessment.*

### **Step 5: Number of submissions allowed**

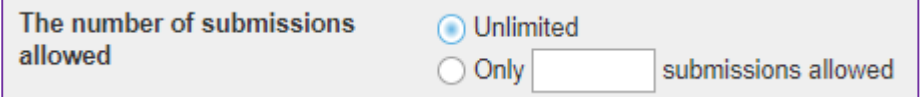

Enter the number of times students are allowed to submit the assessment, or choose **Unlimited** to let them submit as many times as they like.

*Tip: Unlimited submissions are often used for self-assessment, practice tests, or drills.*

### **Step 6: Availability Dates**

The availability dates let you specify when your assessment can be accessed by students. By default, all the dates are **blank**.

Use the date-picker (calendar icon) to select a date and time.

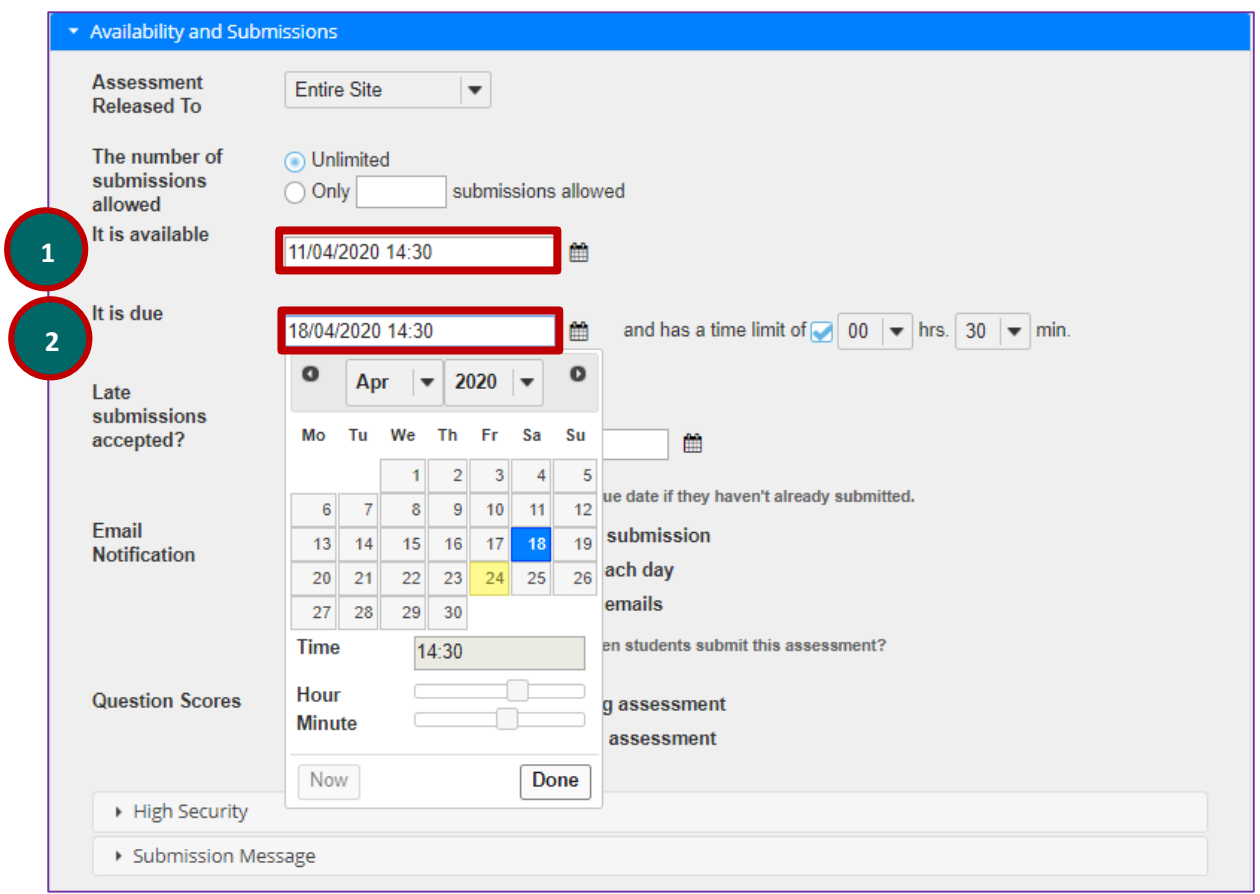

- 1. The **available date** is the start date of the exam window. Students will not be able to see the assessment before this date. Publishing an assessment with a blank **available date** will make it available immediately upon publishing.
- 2. The **due date** is the end date for the exam window. Students will not be able to submit after this date unless you **accept late submissions**. If late submissions are allowed, any submissions after the due date will be marked as late.

*Note: When you click on any date field, the date-picker (calendar window) will display. You can choose a date by clicking on it in the calendar, or by clicking Now. Select a time using the Hour and Minute sliders. When your date is selected, click Done.*

#### **Availability and Submissions**

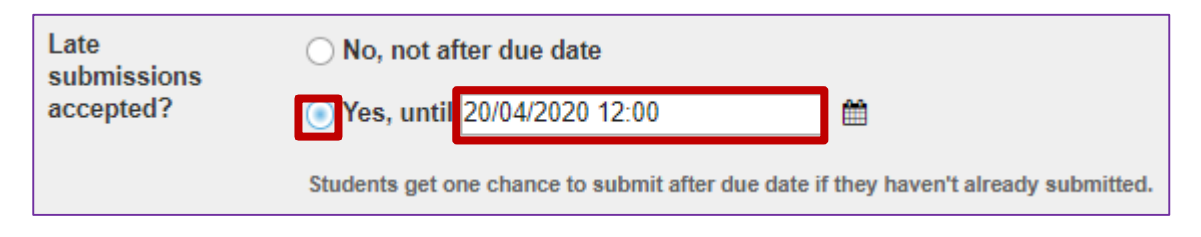

Under *Late submissions accepted?* you can accept late submissions by clicking the radio button to select **Yes, until**, then entering a **late acceptance date** in the adjacent date field. By default, late submissions ARE accepted. Use the date-picker (calendar icon) to select a date and time.

If you do allow late submissions, submissions that come in after the due date will be marked *LATE* in capitalized red letters after their Submit Date.

*Note: Even if you allow multiple submissions, only one late submission is allowed after the due date, and it only applies to students who have not submitted at all.*

### **Step 7: Timed assessment**

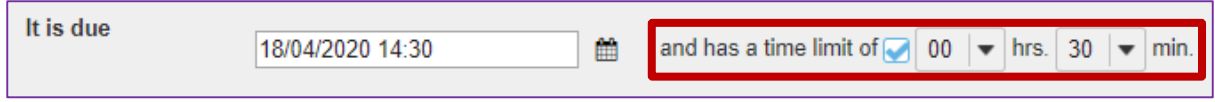

If you would like your assessment to be timed, select the check box next to the text *has a time limit of* and select a **time limit** in **hours** (**hrs.**) and **minutes** (**min.**) from the respective drop-down menus.

### **Step 8: Email Notification**

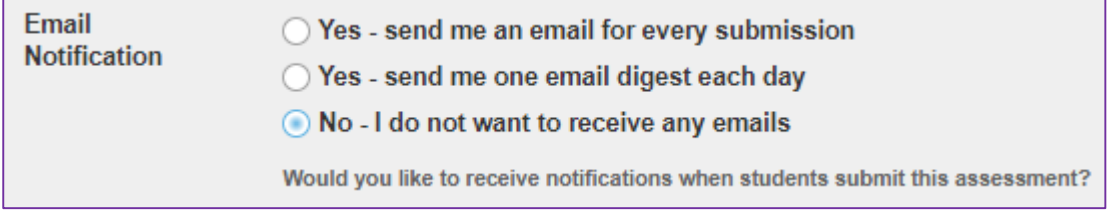

Choose the appropriate radio button to indicate whether or not you want to receive an email notification **after each submission** or **in summary of the day's submissions** or **not at all**. The default is to receive no emails.

### **Step 9: Question Scores**

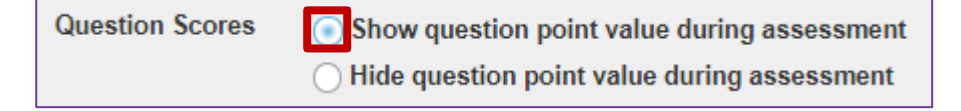

Choose the appropriate radio button to indicate whether or not you want to **Show question point value during the assessment** or **Hide question point value during assessment**. The default is to show the point value.

### **Step 10: High security settings by location or password (Optional)**

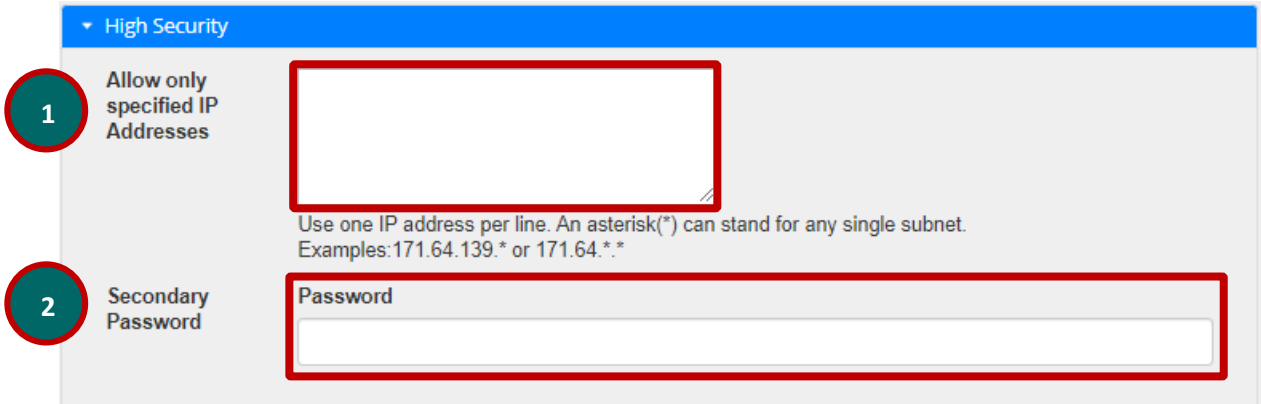

For high stakes testing, you may want to provide additional security for your assessment. Click on the **High Security** link to expand that section and display the following options.

- 1. You may restrict the assessment so that only connections from certain IP addresses are allowed, such as a building on grounds. Enter one IP per line into the **Allow only specified IP Addresses** field. Asterisks may be used to stand for any single subnet.
- 2. You may also specify a *Secondary ID and Password* for the assessment. This **Assessment Username** and **Assessment Password** is typically provided by the instructor in the classroom or testing center, so that students must be present to enter the assessment.

*Note: The Secondary Password is for this specific assessment, and NOT the instructor's or the student's login information.*

# **Step 11: Submission message (Optional)**

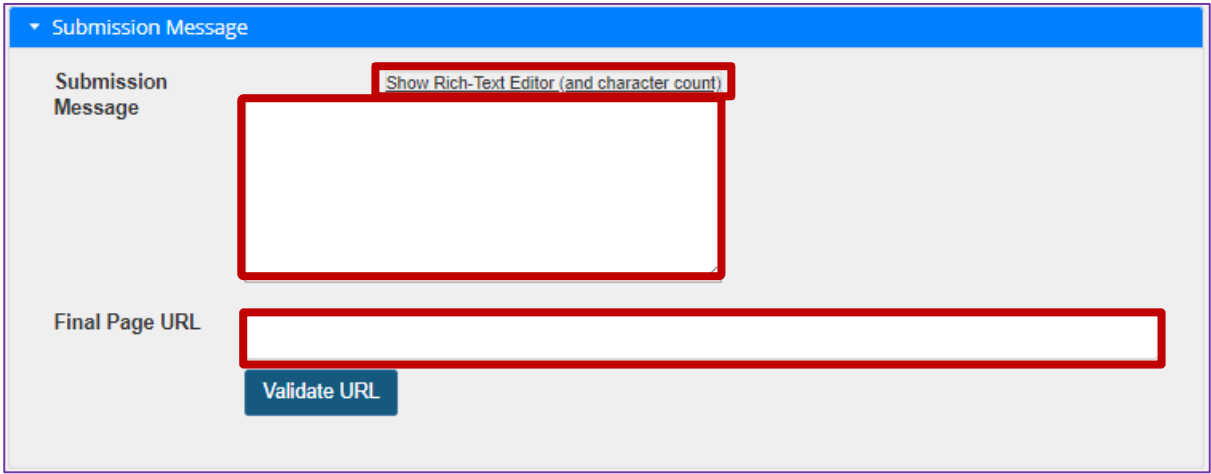

If you would like to enter a message that students see upon submitting their assessment, click on the **Submission Message** link.

- 1. Type in your submission message for your students in the text box. The *Rich-Text Editor* is available if desired.
- 2. You may include a **Final Page URL** if you like. The URL for this page will be displayed after the student submits the test.

*Note: To edit with RichText Editor, click the hyperlink to open the full menu.*

For training in the use of the [Rich Text Editor](http://efundi.nwu.ac.za/portal/tool/e168caf1-776c-4c11-8553-e4a4912f4d80/?wicket:bookmarkablePage=ScormPlayer:org.sakaiproject.scorm.ui.player.pages.PlayerPage&contentPackageId=79&resourceId=17a3ad3f-2cae-44e6-9c1b-408df4e5707e&title=eFundi:+The+Rich-Text+Editor+%282%29) click on this link, or go to the eFundi Staff Training site on eFundi to access it there.